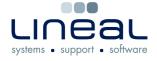

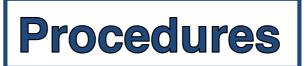

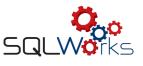

## How to enter Petty Cash transactions

## Procedure

1. On SQLWorks' look for Bank on the Accounts drop-down options. Then select Petty Cash from the Bank drop-down list.

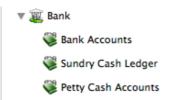

2. Click on "Transaction" at the top of the Window to obtain the Petty Cash dialogue box.

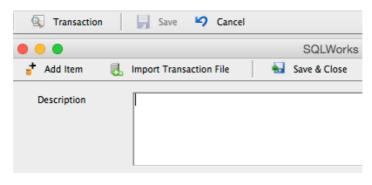

3. The dialogue box contains sections to allow you to enter the description, change the entry date, select the Nominal and Analysis codes, change the country or currency and VAT rates.

| VAT Code 6 20.00 % 🗮 📮 Add VAT 1 🗹 |      |             |      |
|------------------------------------|------|-------------|------|
| Make Expense                       |      | Make Income |      |
| Credit Cheque                      |      | Dbt Cheque  |      |
| Credit                             | 0.00 | Debit       | 0.00 |
| VAT                                | 0.00 | VAT         | 0.00 |
| Total                              | 0    | Total       | 0    |

- 4. There are options to make your entry an Income or an Expense.
- 5. Once you have entered the details of the transaction click on "Add Item" at the top of the Petty Cash dialogue box, then select "Save & Close".
- 6. You will then see your entry appear in the "Transactions" and "Unreconciled Transactions" sections of the Petty Cash window.